# MANUAL DILIGENCIMIENTO FORMULARIO MOVILIDAD INTERNACIONAL SALIENTE

Resumen

Guía para el debido diligenciamiento del formulario de solicitud para todas las modalidades de movilidad internacional saliente

#### FORMULARIO DE SOLICITUD DE MOVILIDAD SALIENTE

#### CONTENIDO

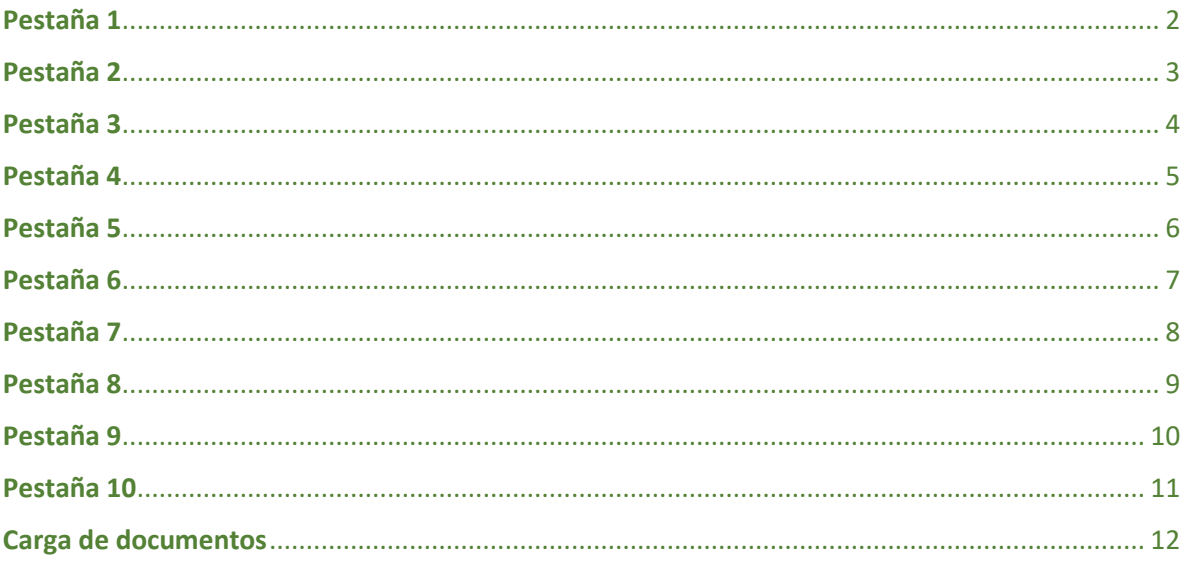

<span id="page-2-0"></span>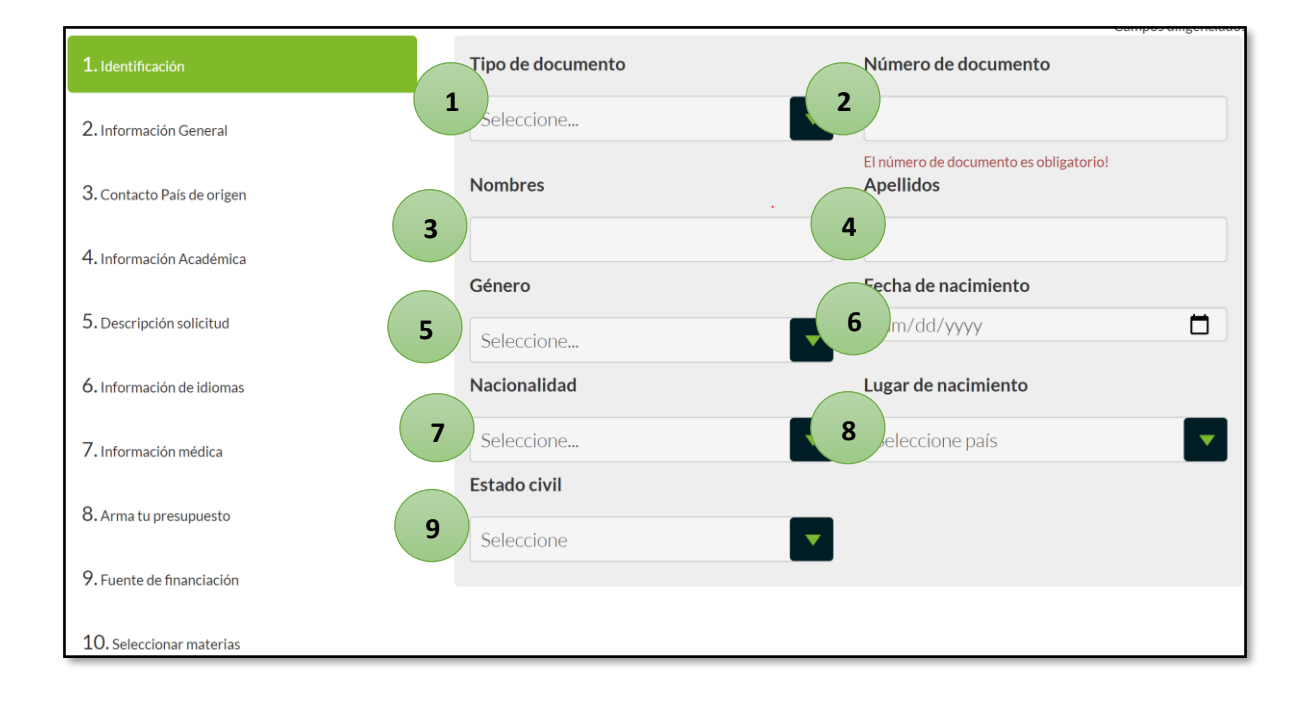

- *1. Seleccione de la lista desplegable su tipo de documento*
- *2. Digite su número de documento*
- *3. Registre su/s nombre/s completo/s.*
- *4. Registre sus apellidos completos*
- *5. Seleccione de la lista desplegable su género*
- *6. Seleccione del calendario su fecha de nacimiento*
- *7. Seleccione de la lista desplegable su nacionalidad*
- *8. Seleccione de la lista desplegable su lugar de nacimiento*
- *9. Seleccione de la lista desplegable su estado civil*

<span id="page-3-0"></span>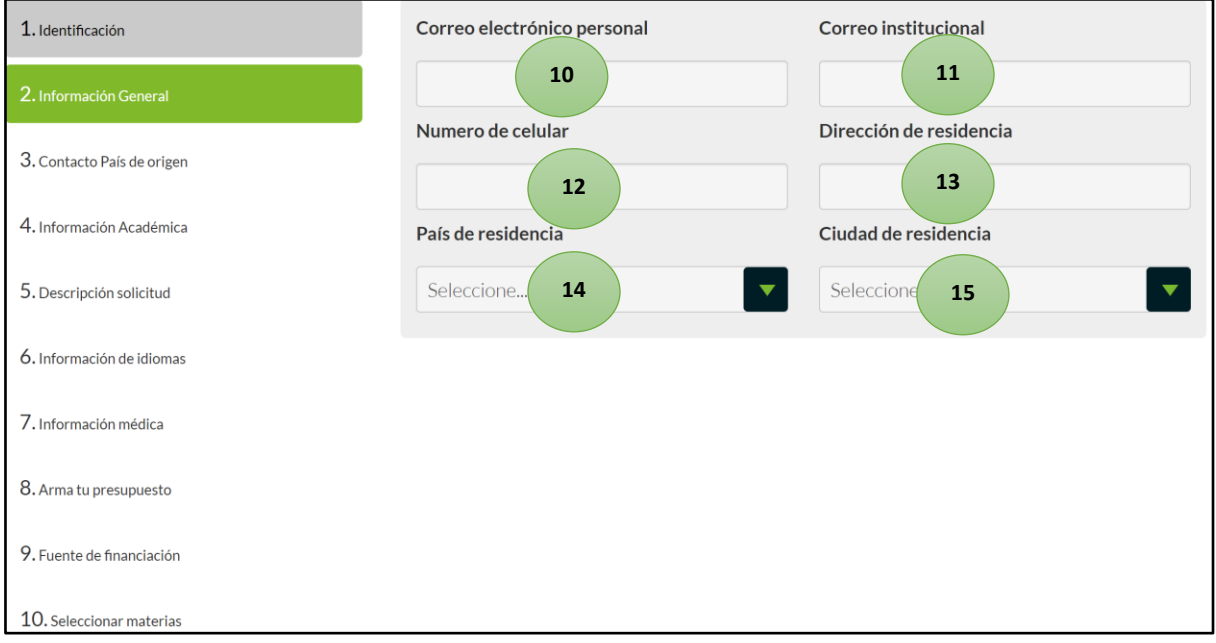

- *10. Escriba su correo electrónico personal*
- *11. Escriba su correo electrónico institucional*
- *12. Escriba en números su número de celular*
- *13. Escriba su dirección de residencia*
- *14. Seleccione de la lista desplegable su país de residencia*
- *15. Seleccione de la lista desplegable su ciudad de residencia*

<span id="page-4-0"></span>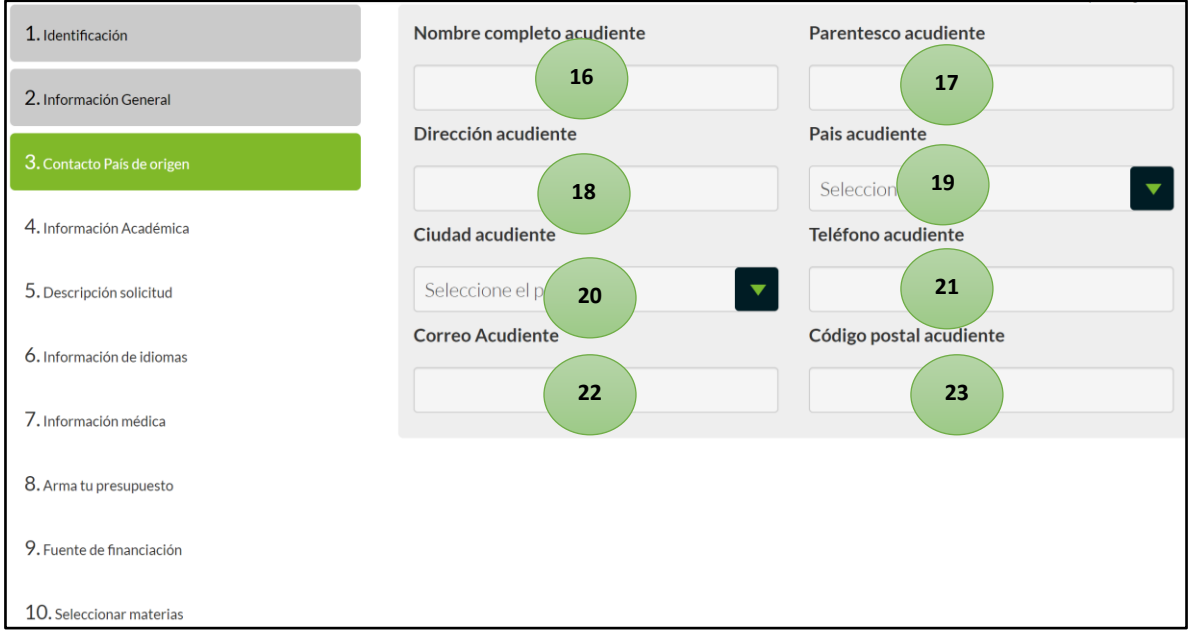

- *16. Escriba el/los nombre/s completo/s de su acudiente y sus apellidos*
- *17. Escriba cuál es el parentesco que tiene con su acudiente*
- *18. Escriba la dirección de su acudiente*
- *19. Seleccione de la lista desplegable el país donde reside su acudiente*
- *20. Seleccione de la lista desplegable la ciudad donde reside su acudiente*
- *21. Escriba en números el teléfono de su acudiente*
- *22. Escriba el correo electrónico de su acudiente*
- *23. Escriba en números el código postal de su acudiente*

<span id="page-5-0"></span>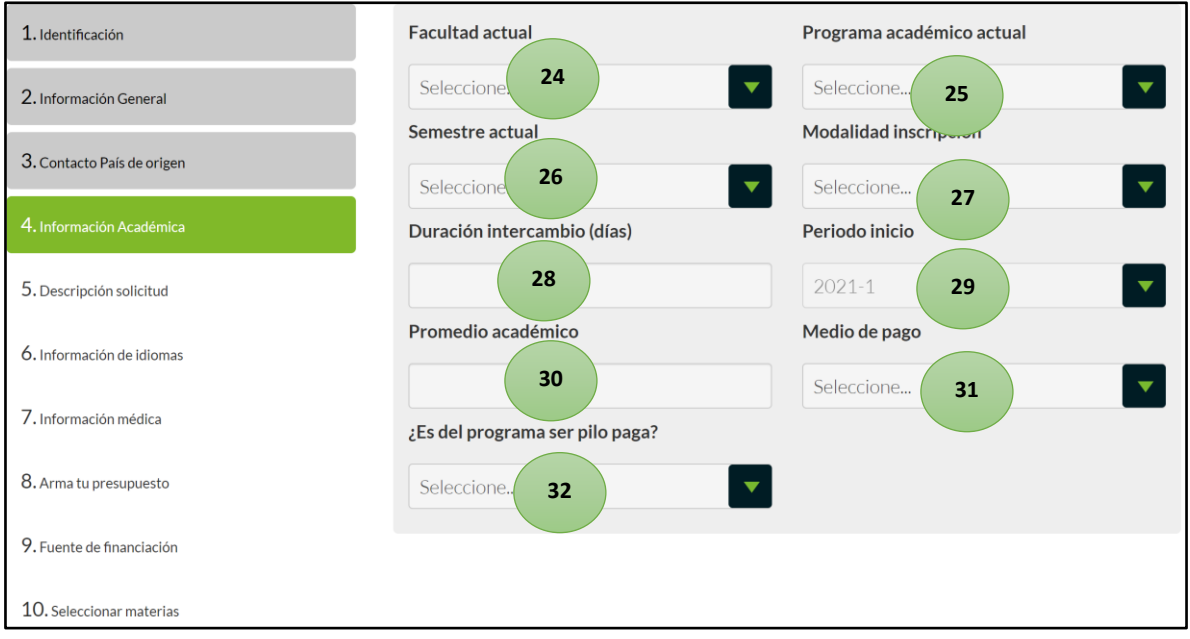

- *24. Seleccione de la lista desplegable, la facultad a la que pertenece*
- *25. Seleccione de la lista desplegable su programa académico*
- *26. Seleccione de la lista desplegable el semestre en el que se encuentra*
- *27. Seleccione de la lista desplegable el tipo de modalidad a la que desea inscribirse (Intercambio, doble titulación, pasantía o práctica, curso corto, misión, asistencia a eventos)*
- *28. Escriba en números la duración estimada de su movilidad internacional*
- *29. Seleccione de la lista desplegable el periodo en el que va a realizar su movilidad internacional*
- *30. Escriba en números con decimal su promedio académico actual*
- *31. Seleccione de la lista desplegable, el medio de pago que va a emplear para realizar su movilidad internacional*
- *32. Indique en la lista desplegable si pertenece al programa de "Ser Pilo Paga" o no*

<span id="page-6-0"></span>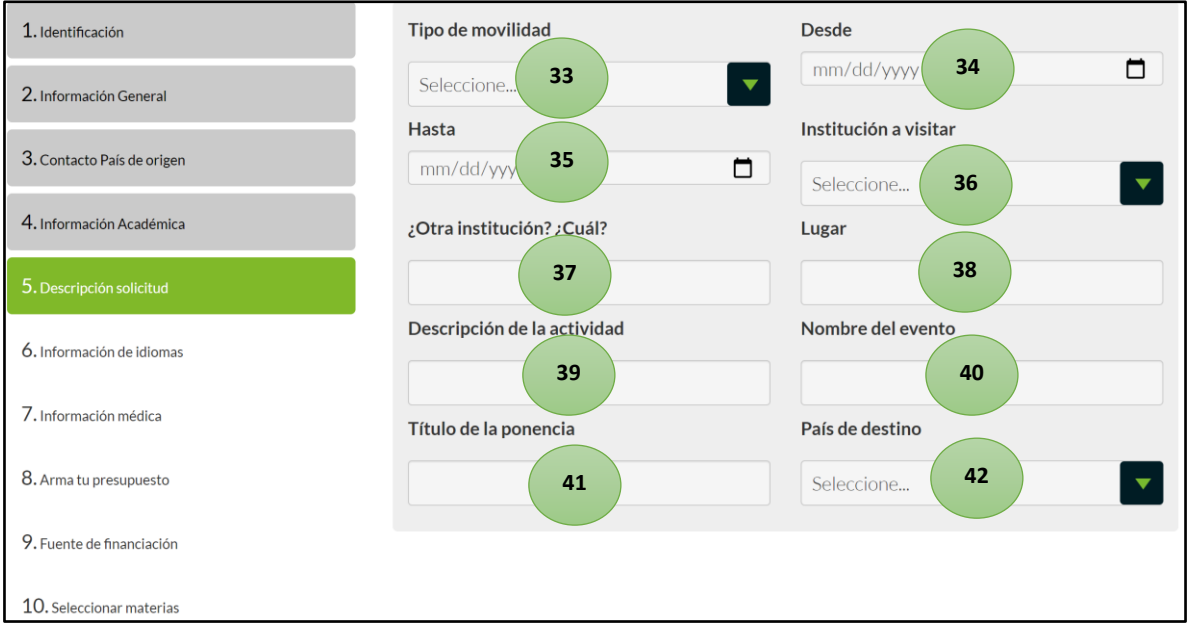

- *33. Seleccione de la lista desplegable el tipo de movilidad que va a realizar*
- *34. Seleccione en el calendario la fecha en la que estima iniciará su movilidad internacional*
- *35. Seleccione en el calendario la fecha en la que estima terminará su movilidad internacional*
- *36. Seleccione de la lista desplegable la institución en la que desea hacer su movilidad internacional*
- *37. Escriba la institución en la que desea hacer su movilidad internacional, solo en caso de que no se encuentre en la lista desplegable del punto 36*
- *38. Escriba el lugar donde se encuentra la institución en la que desea hacer su movilidad internacional solo en caso de que no se encuentre en la lista desplegable del punto 36*
- *39. Escriba la actividad que va a realizar solo en caso de que no se encuentre en la lista desplegable del punto 33*
- *40. Escriba el nombre del evento solo en caso de que su actividad sea diferente a las que se encuentran en la lista desplegable del punto 33*
- *41. Escriba el título de la ponencia solo en caso de que vaya a realizar este tipo de actividad en el exterior*
- *42. Seleccione el país de destino de la lista desplegable*

<span id="page-7-0"></span>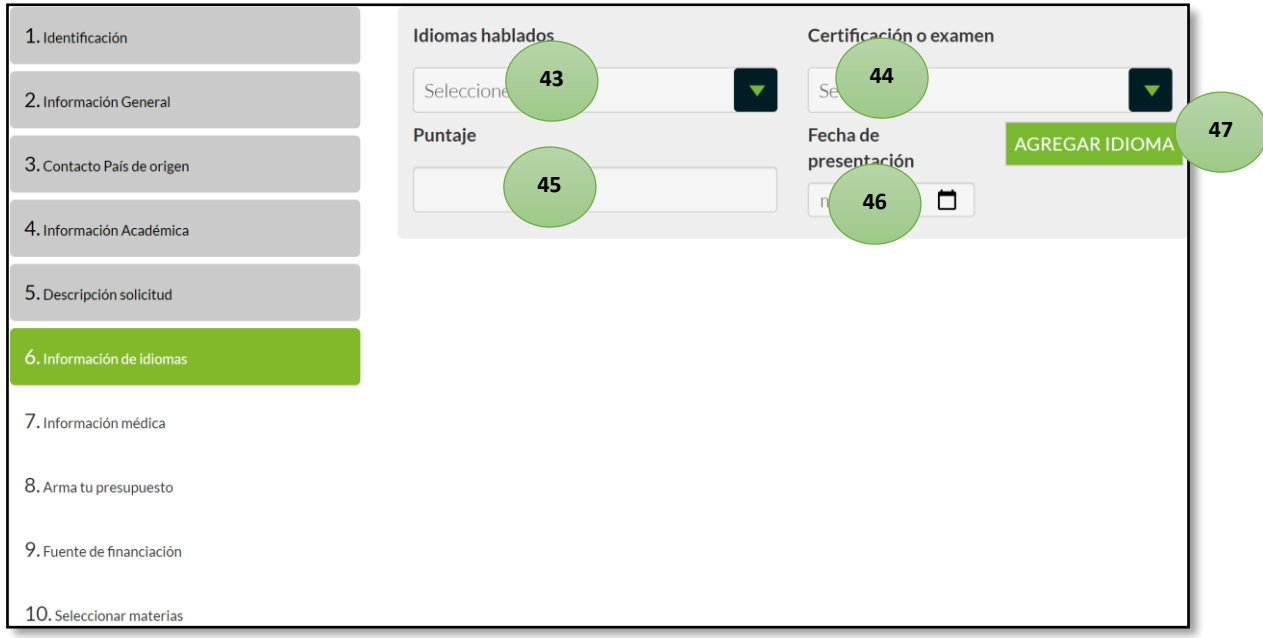

- *43. Seleccione de la lista desplegable el idioma que hable, en caso de que el idioma que hable no esté dentro de las opciones, seleccione al final de la lista "otro"*
- *44. Seleccione de la lista desplegable la certificación o examen que valida su nivel del idioma, en caso de que no aparezca en las opciones, seleccione al final de la lista "otro"*
- *45. Escriba en números o letras el puntaje que obtuvo en la certificación del idioma*
- *46. Seleccione en el calendario la fecha en la que presentó el examen para validar su idioma*
- *47. Haga clic en "agregar idioma" para que se agregue la información que diligenció sobre el idioma hablado. \*En caso de que desee agregar más idiomas, puede hacerlo repitiendo los pasos desde el punto 43 y haciendo clic nuevamente en "agregar idioma". En la parte de abajo vera el listado total de idiomas que hable con su descripción completa.*

<span id="page-8-0"></span>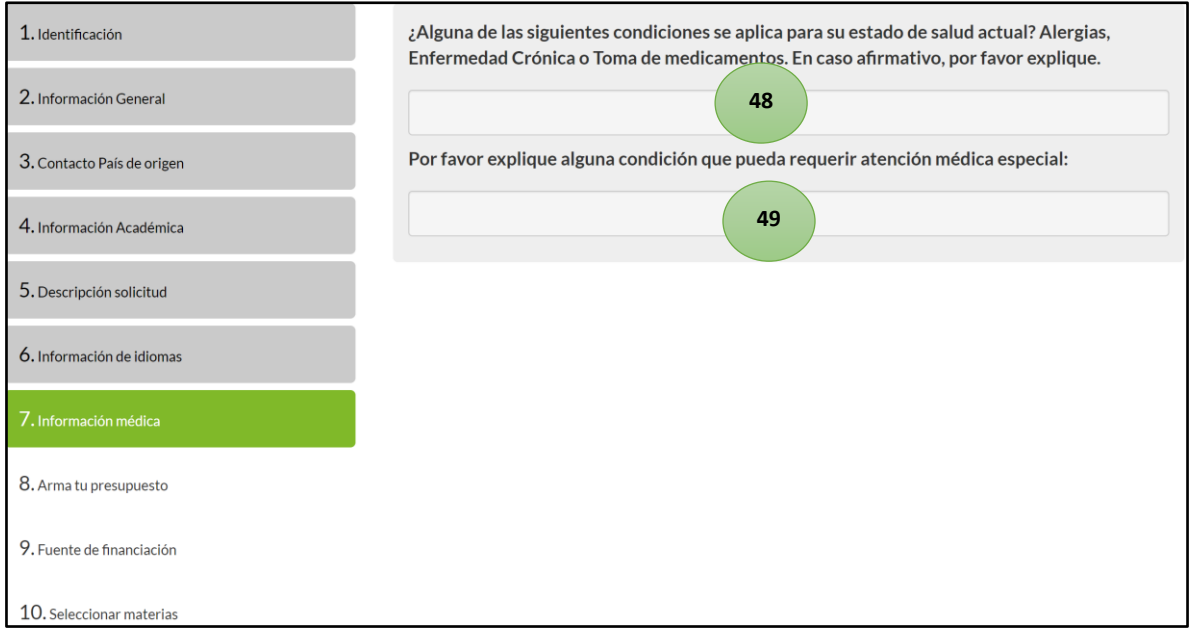

- *48. Escriba si tiene alguna condición médica particular que desea que se conozca antes de realizar su movilidad internacional*
- <span id="page-8-1"></span>*49. Escriba si tiene una condición que requiera de atención médica especial*

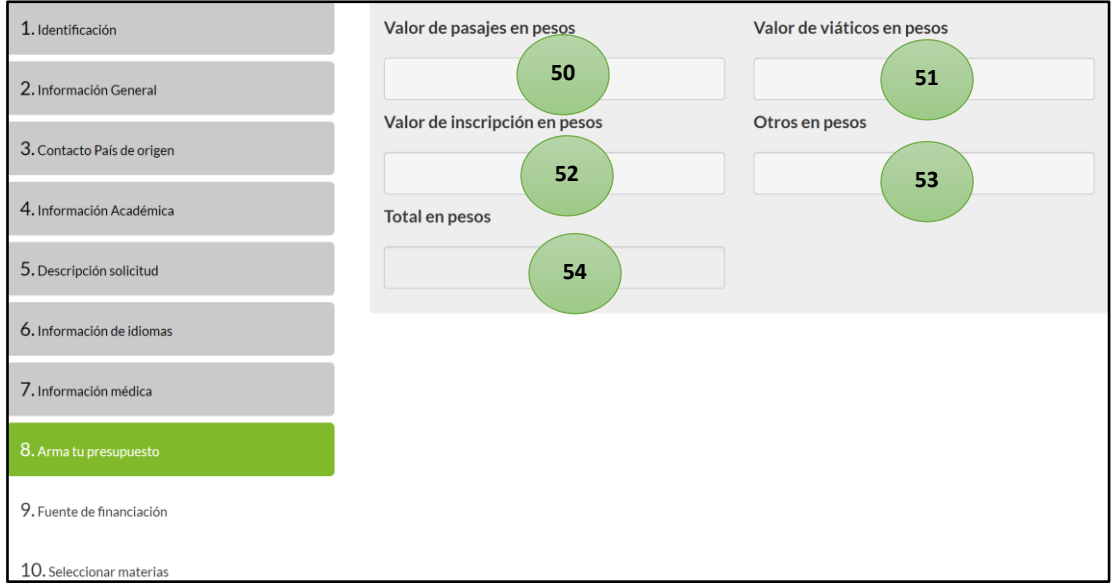

- *50. Escriba en números el valor de sus pasajes en pesos colombianos COP*
- *51. Escriba en números el valor de sus viáticos en pesos colombianos COP*
- *52. Escriba el valor de la inscripción (solo en caso de que aplique) en pesos colombianos COP*
- *53. Escriba en números otros gastos en pesos colombianos COP (en caso de que aplique)*
- *54. Aparecerá el valor total de la suma de los ítems de los puntos anteriores*

<span id="page-10-0"></span>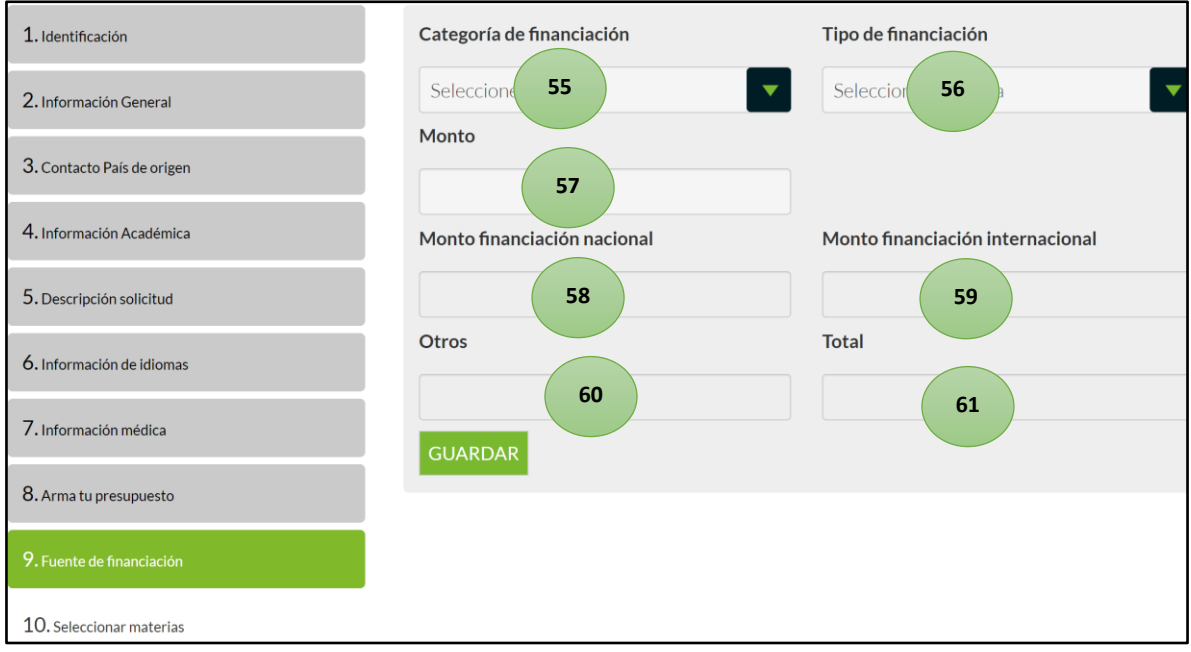

*El Ministerio de Educación Nacional (MEN) solicita saber las fuentes de financiación de los viajes hacia el exterior, estos campos son obligatorios por favor diligenciarlos, si algo no aplica para su caso por favor indique N/A. (POR INGRESAR LOS MONTOS EN PESOS COLOMBIANOS)*

- *55. Seleccione de la lista desplegable la categoría de financiación a la que pertenecen los recursos con los que va a hacer su movilidad internacional*
- *56. Seleccione de la lista desplegable el tipo de financiación a la que pertenecen los recursos con los que va a hacer su movilidad internacional*
- *57. Escriba en números el monto de financiación nacional en pesos colombianos COP*
- *58. Este dato no puede ser modificado, pues se actualizará de acuerdo con la información que se diligencie en los anteriores puntos*
- *59. Este dato no puede ser modificado, pues se actualizará de acuerdo con la información que se diligencie en los anteriores puntos*
- *60. Este dato no puede ser modificado, pues se actualizará de acuerdo con la información que se diligencie en los anteriores puntos*
- *61. Este dato no puede ser modificado y es la suma del/los valor/es que se introduzcan en el punto 57*

<span id="page-11-0"></span>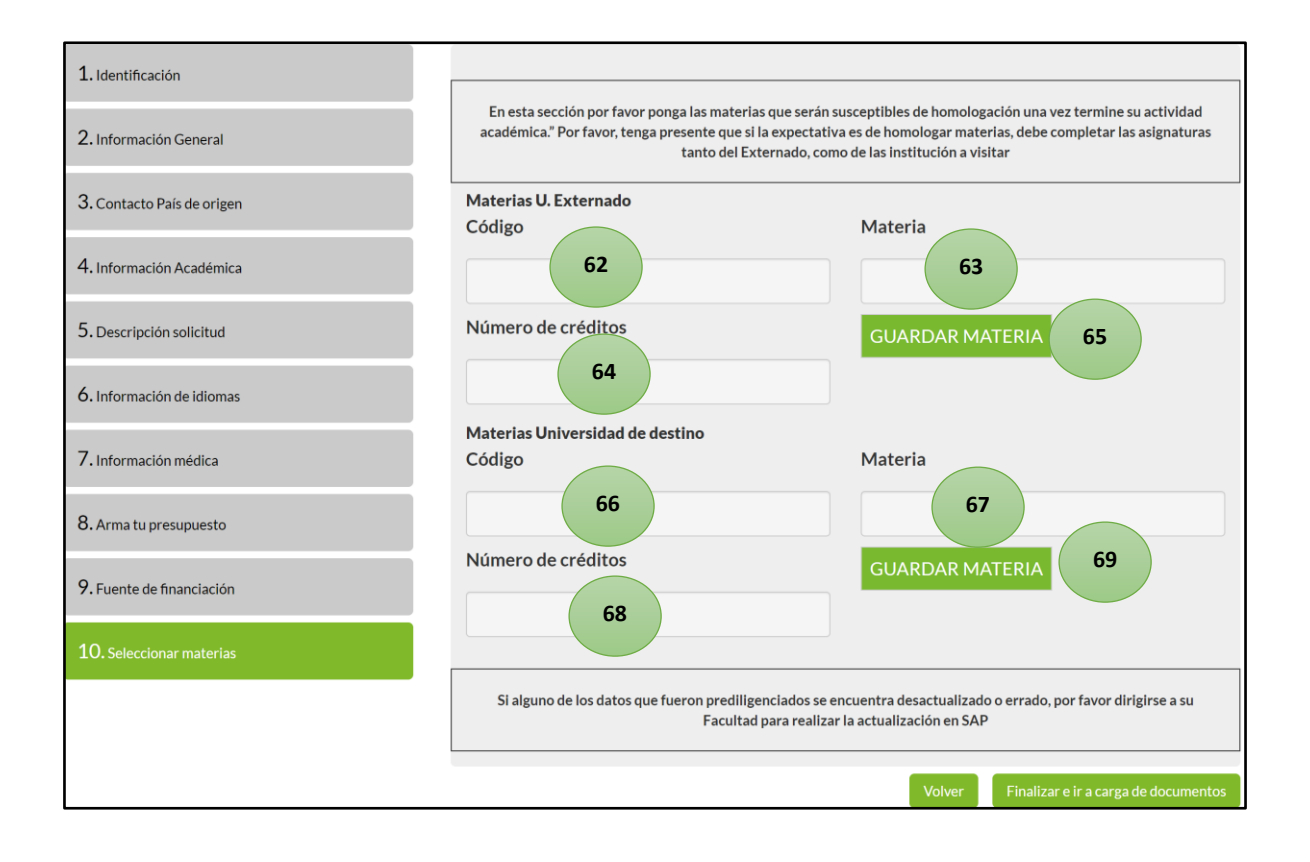

- *62. Escriba en números y/o letras el código de la primera asignatura de su programa en la Universidad Externado, que desea le sea homologada durante su movilidad internacional*
- *63. Escriba el nombre de la asignatura*
- *64. Escriba en números, el número de créditos que tiene la asignatura*
- *65. Haga clic en "guardar materia" después de diligenciar la información, y se guardará la primera clase en la parte inferior de la sección de "materias U. Externado" \*Para agregar clases adicionales de la U. Externado, repita los pasos desde el punto 62 y vuelva a hacer clic en "guardar materia"*
- *66. Escriba en números y/o letras el código de la primera asignatura que desea tomar en la universidad de destino*
- *67. Escriba el nombre de la asignatura*
- *68. Escriba en números, el número de créditos que tiene la asignatura*
- *69. Haga clic en "guardar materia", después de diligenciar la información, se guardará la primera clase en la parte inferior de la sección de "Materias Universidad de desino" \*Para agregar clases adicionales de la Universidad de destino, repita los pasos desde el punto 66 y vuelva a hacer clic en "guardar materia"*

#### <span id="page-12-0"></span>Carga de documentos

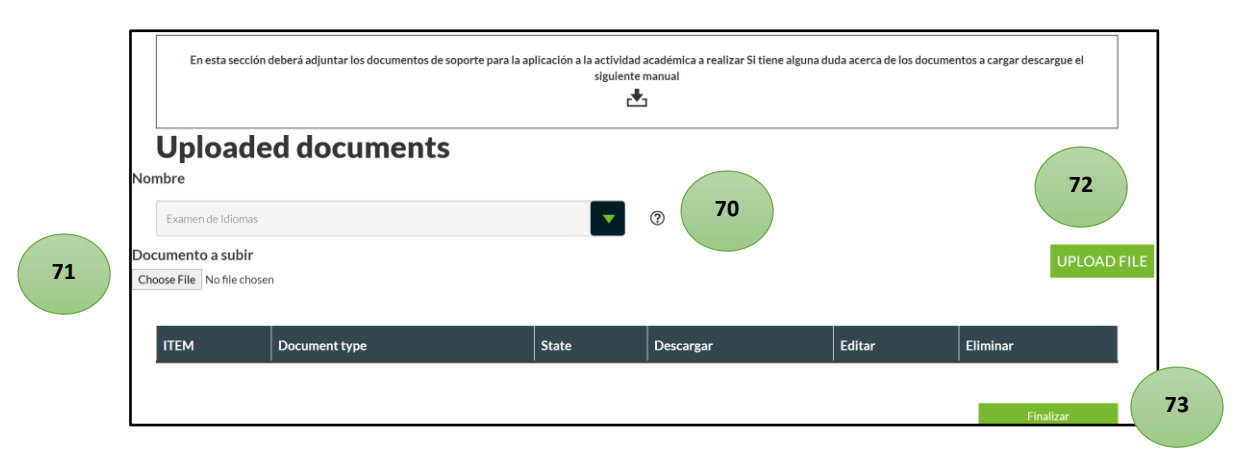

- *70. Seleccione de la lista desplegable el documento que desea subir, en caso de que el documento que requiera cargar no esté en la lista seleccione "otro" en la parte final. En el símbolo de pregunta que aparece al lado de la lista desplegable, puede consultar el formato en el que debe cargar cada uno de los documentos requeridos.* 
	- *Si va a realizar un intercambio debe cargar una carta de motivación que explique las razones por las cuales desea ir al destino que seleccionó, una foto, su certificado de notas y una copia de su examen de idioma (en caso de que vaya a realizar su intercambio en una institución no hispano parlante)*
	- *Si va a realizar una doble titulación debe cargar los documentos mencionados en el anterior punto*
	- *Si va a realizar una práctica debe cargar su foto y los documentos requeridos por su facultad*
	- *Si va a realizar un curso corto debe cargar su foto y los documentos requeridos por su facultad*
	- *Si va a realizar una misión debe cargar su foto y los documentos requeridos por su facultad*
	- *Si va a asistir a un evento debe cargar su foto y los documentos requeridos por su facultad*
- *71. Haga clic en "seleccionar archivo" para que se abra el buscador de documentos en su computador y pueda seleccionar el archivo que corresponda*
- *72. Haga clic en "cargar archivo" para que quede guardado. En la parte de abajo podrá ver el detalle de lo que subió correctamente al sistema. \*En caso de que desee cargar otro documento, siga los pasos desde el 70 y haga clic en guardar archivo*
- *73. Una vez haya terminado de cargar sus documentos exitosamente, haga clic en "finalizar" y su solicitud será enviada para* 
	- *La Dirección de Internacionalización y Relaciones Externas (DIRE) y su facultad revisarán su postulación.*
	- *Recibirá en su correo electrónico institucional las notificaciones sobre el estado del trámite en cada paso del proceso.*